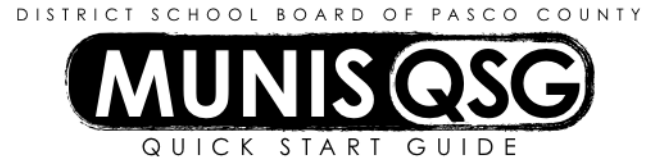

**Activity: Account Inquiry – Access and View Account Information**

Munis > Departmental Functions > Account Inquiry

## **Locate account(s) to be viewed**

- 1. Navigate to **Account Inquiry**
- 2. Click on **Segment Find**
	- a. Enter account segments in the **Search Value** column
		- i. Input the full coding strip to review a single account
		- ii. Input fewer segments to review multiple accounts that have those segments in common
		- iii. The **Search Value** fields accept wildcards to narrow or broaden searches
	- b. Click **Accept** the number of records found are displayed at the bottom of the screen
- 3. Click **Browse** to view a list of all of the returned records and double-click on the record to be reviewed, or use the arrows at the bottom to scroll one by one

## **Review account using specified search criteria**

- 1. Locate account to be viewed
- 2. Click **Detail** to view transactions by search criteria
	- a. Input desired search criteria
		- i. **Date range** allows a specific range to be viewed tab through to ensure that **Year/period** updates
		- ii. Check **Include Unposted journals** to ensure that unposted transactions are visible
		- iii. Use the **Source journal** field to specify a certain type of entry (e.g. **API** for P-Card transaction)
		- b. Click **Accept** to display a list of transactions within the search criteria note that an unposted P-Card statement will not have a journal number, will have a **Reference** of PCARD, and will not be reviewable with **Detail** or **Journal**
			- i. Select a transaction and click **Detail** to review it in greater detail
			- ii. Select a transaction and click **Journal** to view the full journal entry containing the transaction
			- iii. Click **Return** to return to the browse list
		- c. Click **Return** to return to the original find set

## **Review all posted and unposted transactions within an account**

- 1. Locate account to be viewed
- 2. Click on the yellow folder to the right of **Actual (Memo)** to view all posted and unposted transactions in the current fiscal year
	- a. Select a transaction and click **Detail** to review it in greater detail
	- b. Select a transaction and click **Journal** to view the full journal entry containing the transaction
	- c. Click **Return** to return to the original find set

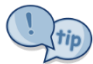

If the account selected is the default account on a P-Card, unmanaged charges will be viewable as an unposted transaction regardless of available funds. Unposted P-Card transactions cannot be reviewed via the **Detail** or **Journal** functions. Refer to the **Purchase Card Statement Management** QSG for instructions on managing purchase card transactions.